#### WW2007

Autorin: Charlotte von Braunschweig

Inhaltliches Lektorat: Sabine Spieß

Überarbeitete Ausgabe vom 08. Januar 2007

© by HERDT-Verlag für Bildungsmedien GmbH, Bodenheim

Internet: www.herdt.com

Alle Rechte vorbehalten. Kein Teil des Werkes darf in irgendeiner Form (Druck, Fotokopie, Microfilm oder einem anderen Verfahren) ohne schriftliche Genehmigung des Herausgebers reproduziert oder unter Verwendung elektronischer Systeme verarbeitet, vervielfältigt oder verbreitet werden.

Diese Unterlage wurde mit großer Sorgfalt erstellt und geprüft. Trotzdem können Fehler nicht vollkommen ausgeschlossen werden. Verlag, Herausgeber und Autoren können für fehlerhafte Angaben und deren Folgen weder eine juristische Verantwortung noch irgendeine Haftung übernehmen.

Die Bildungsmedien des HERDT-Verlags enthalten Links bzw. Verweise auf Internetseiten anderer Anbieter. Auf Inhalt und Gestaltung dieser Angebote hat der HERDT-Verlag keinerlei Einfluss. Hierfür sind alleine die jeweiligen Anbieter verantwortlich.

Diese Schulungsunterlage wurde auf 100 % chlorfrei gebleichtem Papier (TCF) gedruckt.

Microsoft **Office Word 2007**  für Windows

Grundlagen

WW2007

# **Erste Schritte mit Word**

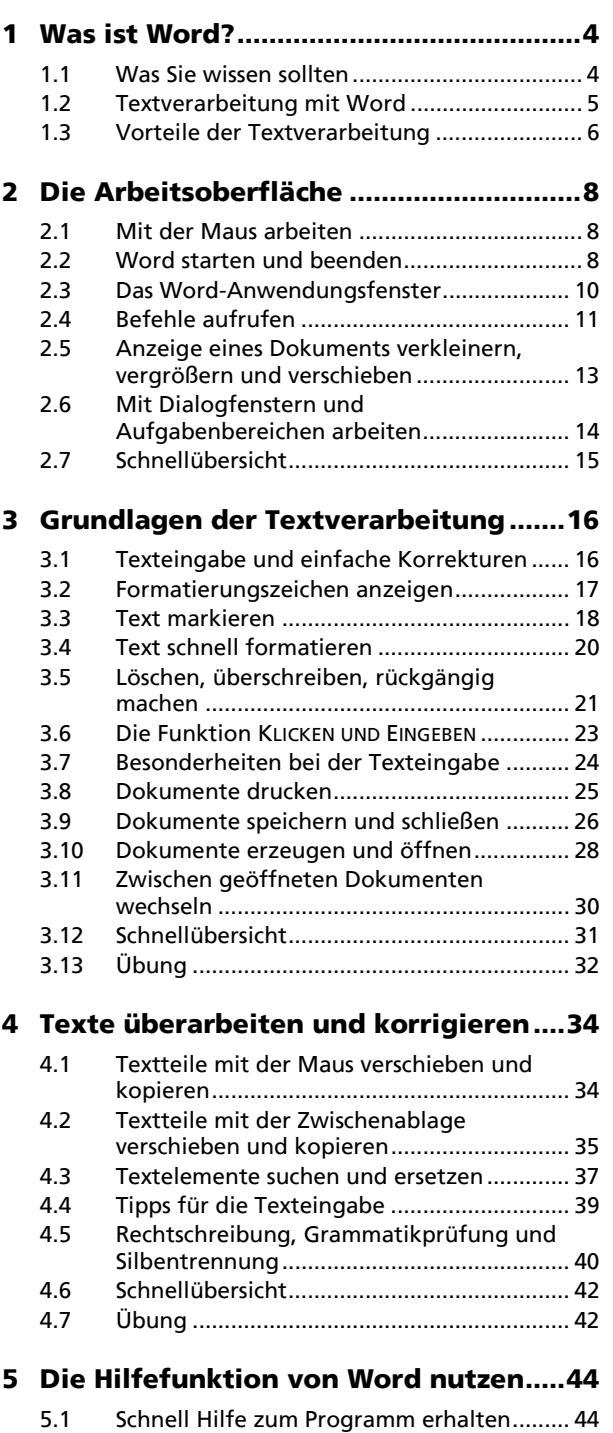

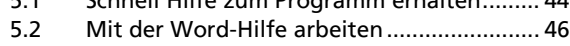

- 5.3 Schnellübersicht............................................ 47 5.4 Übung ........................................................... 47
- **Texte formatieren**

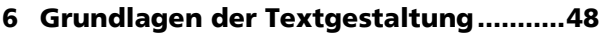

- 6.1 Überblick über die Formatierungsarten ...... 48
- 6.2 Grundlagen zur Zeichenformatierung......... 49
- 6.3 Häufig benötigte Zeichenformatierungen vornehmen.................................................... 50

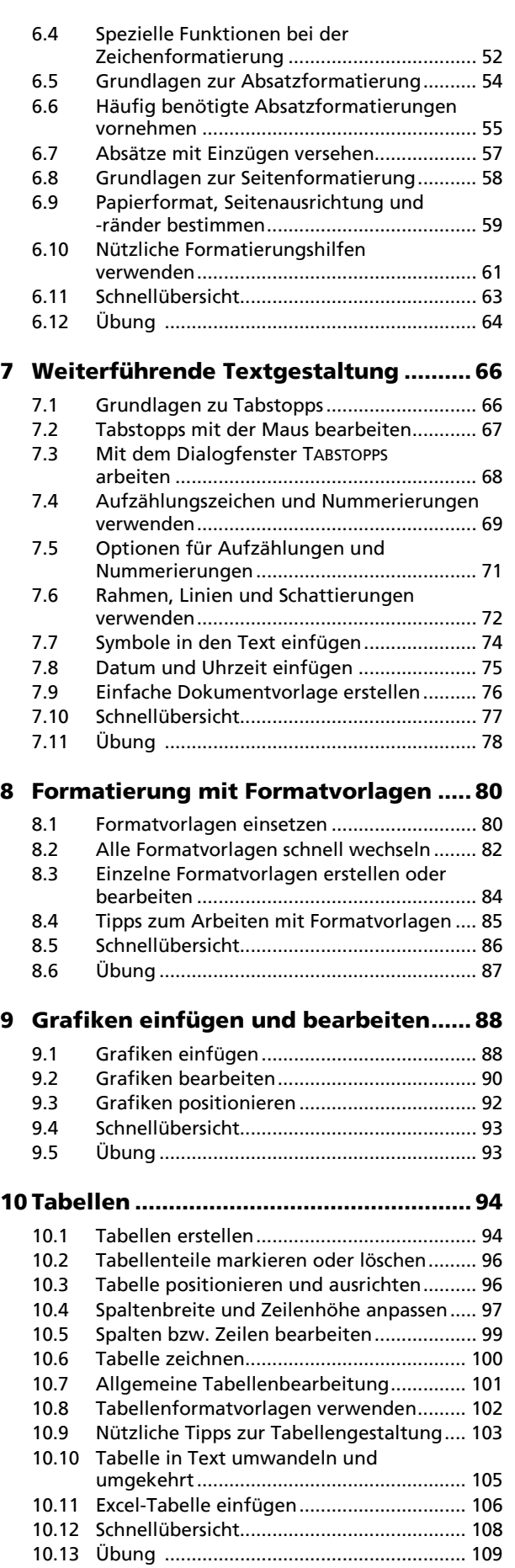

**2** 

## **Dokumente verwalten und drucken**

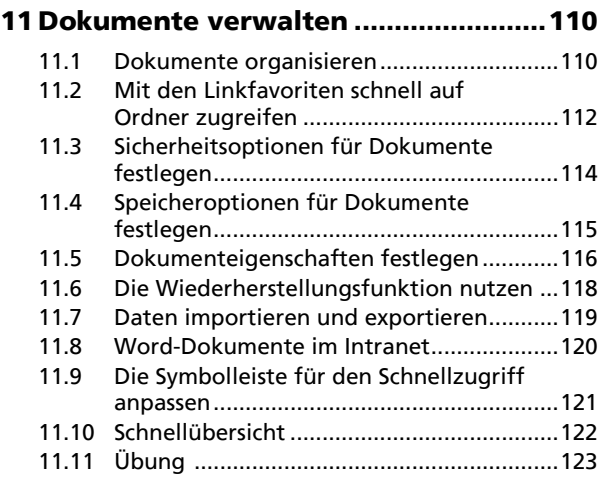

## **12 Mit Word drucken................................124**

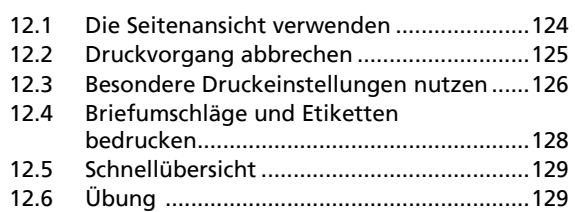

#### **Texterstellung automatisieren**

#### **13 Schnellbausteine verwenden .............130**

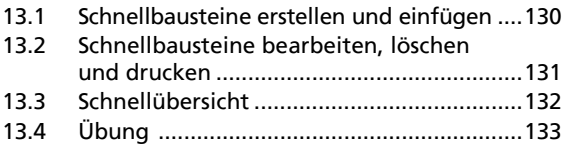

#### **14 Rechtschreibung, Trennung,**

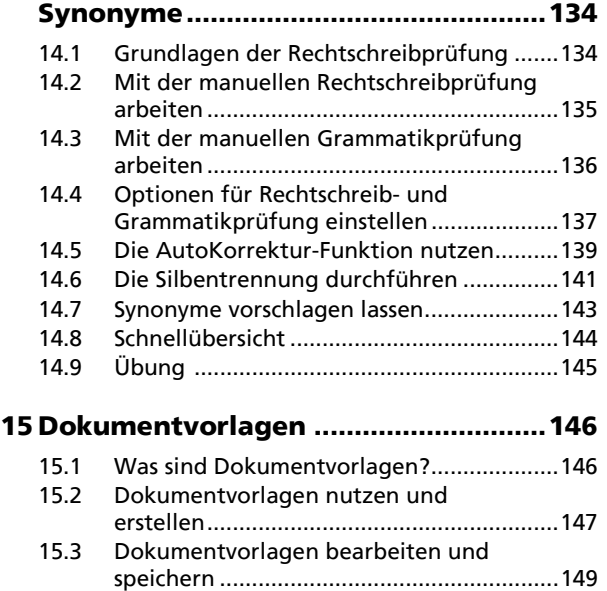

## 15.4 Schnellübersicht ..........................................150 15.5 Übung .........................................................151

## **16 Serienbriefe erstellen ......................... 152**

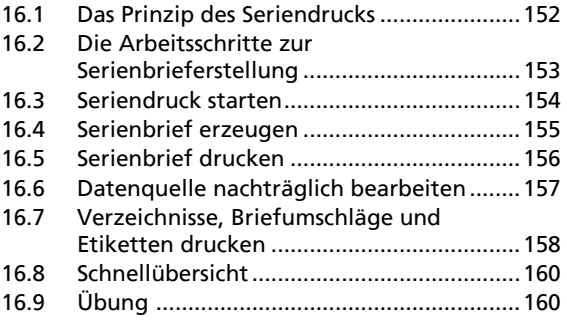

## **Word effektiv nutzen**

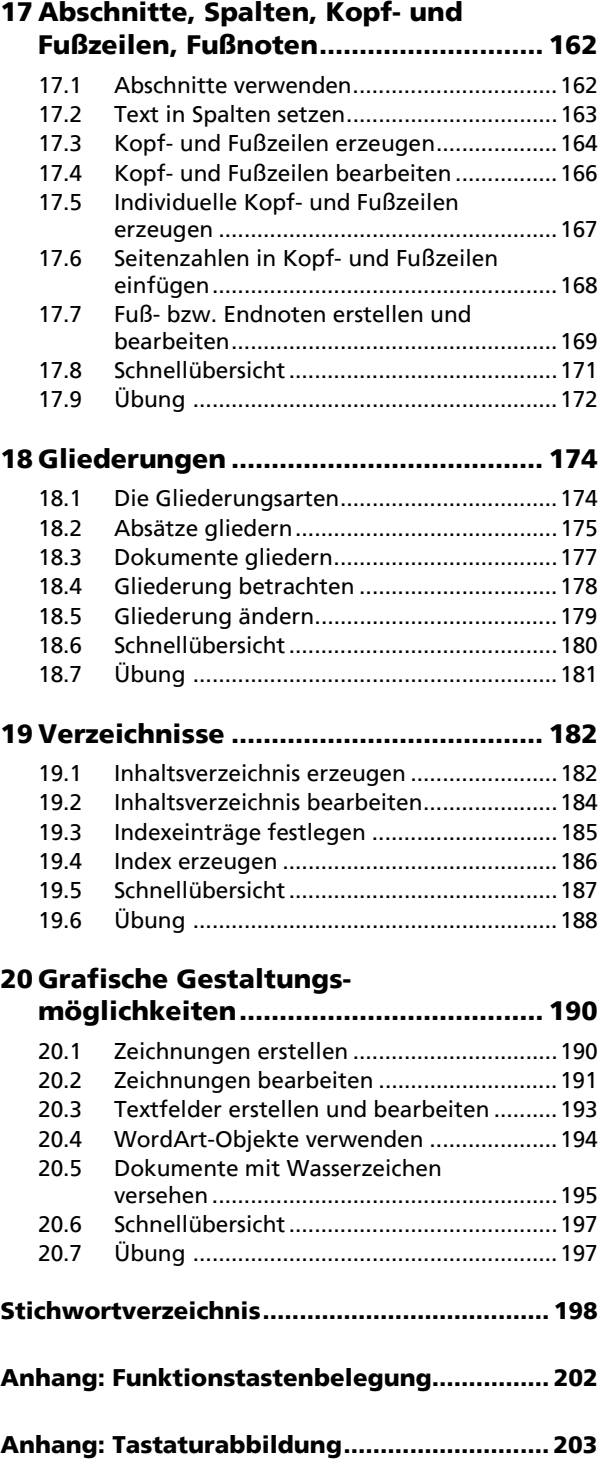

# **3 Grundlagen der Textverarbeitung**

#### **In diesem Kapitel erfahren Sie**

- $\blacktriangleright$  wie Sie Texte eingeben und korrigieren
- $\blacktriangleright$  wie Sie Texte mit einfachen Mitteln gestalten
- $\blacktriangleright$  wie Sie Dokumente drucken, speichern, öffnen und schließen
- auf welche Weise Sie zwischen geöffneten Word-Dokumenten wechseln

#### **Voraussetzungen**

Grundkenntnisse im Umgang mit dem Betriebssystem Windows

# **3.1 Texteingabe und einfache Korrekturen**

## **Ersten Text erfassen**

Nach dem Starten von Word erscheint eine leere Seite auf dem Bildschirm. Die Texteingabe erfolgt an der aktuellen Position des blinkenden Cursors.

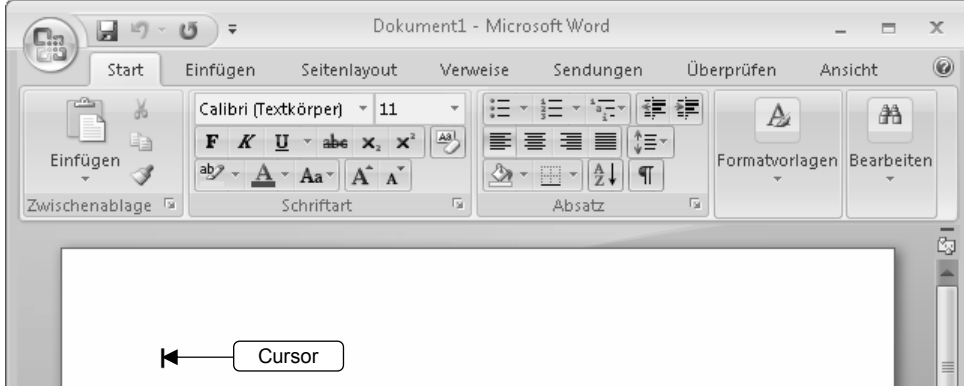

*Leeres Dokument ...* 

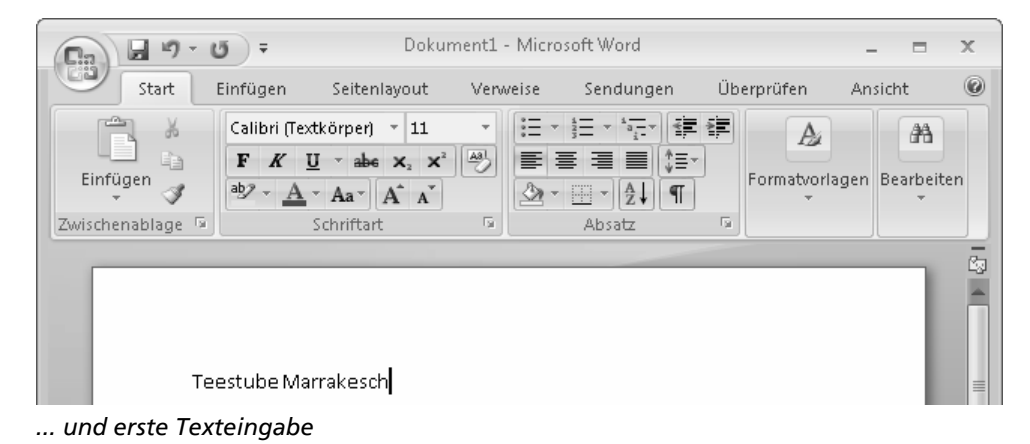

Der Cursor wandert mit Ihrem eingegebenen Text mit, sodass Sie immer erkennen können, an welcher Stelle der Text im Dokument erscheinen wird. Am Ende der Zeile erzeugt Word automatisch einen Zeilenumbruch und schreibt den Text in einer neuen Zeile weiter. Möchten Sie einen Absatz erzeugen, betätigen Sie die RETURN - Faste.

Um bereits vorhandene Textabschnitte zu ergänzen oder zu verändern, können Sie den Cursor jederzeit an der gewünschten Stelle positionieren.

## **Cursor mit der Tastatur im Text positionieren**

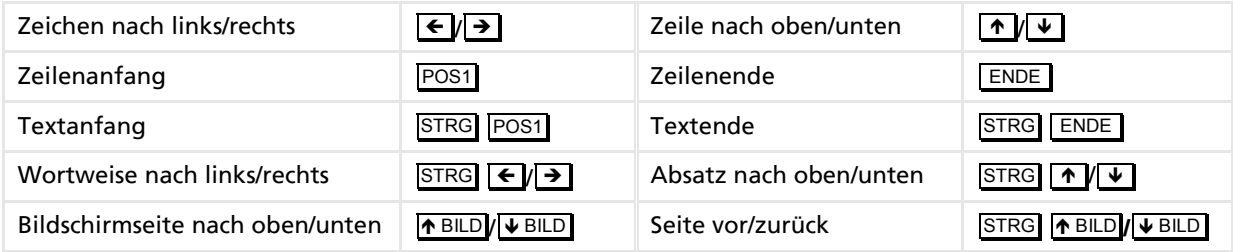

## **Cursor mit der Maus im Text positionieren**

f Klicken Sie mit der linken Maustaste an die gewünschte Stelle im Text.

#### **Fehler korrigieren**

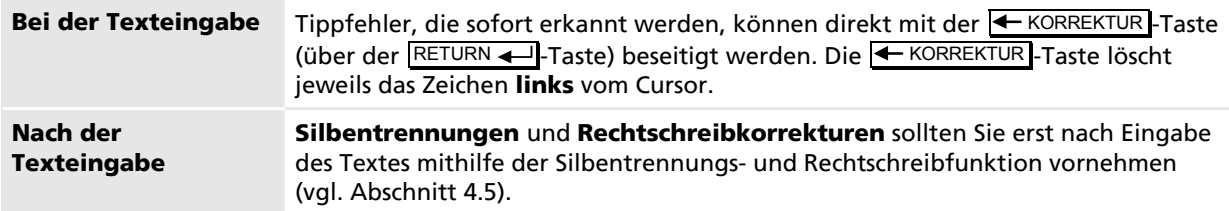

## **Zeichen und Wörter löschen**

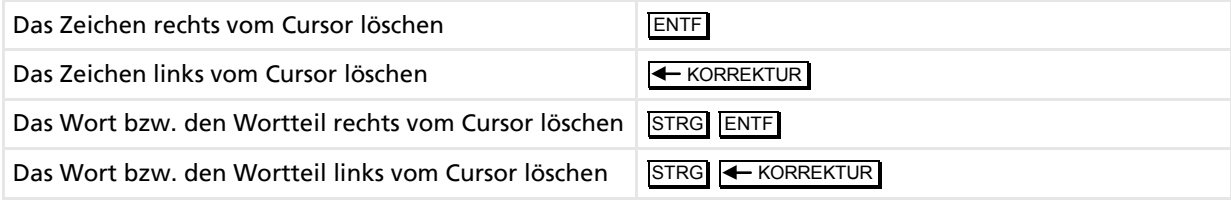

# **3.2 Formatierungszeichen anzeigen**

## **Formatierungszeichen einblenden**

Hilfreich kann es sein, wenn Sie zur Kontrolle Ihrer Eingaben die normalerweise verborgenen Formatierungszeichen (Textsonderzeichen) anzeigen:

Um alle Formatierungszeichen ein- bzw. auszublenden, klicken Sie im Register START in der Gruppe ABSATZ auf das Symbol  $\Vert \mathbb{T} \Vert$ . Alternative: STRG TO UMSCHALTEN +

Sind die Formatierungszeichen eingeblendet, wird das Symbol  $\|\P\|$  farbig hervorgehoben, d. h. aktiviert dargestellt.

| Dokument1 - Microsoft Word<br>$\times$<br>ы<br>$\qquad \qquad \Box$<br>ローロ<br><b>e</b>                                                                                                    | Dokument1 - Microsoft Word<br>ы<br>町<br>(5)<br>$\begin{pmatrix} 0 \\ 0 \\ 0 \end{pmatrix}$                                                                                                    |  |  |
|----------------------------------------------------------------------------------------------------|----------------------------------------------------------------------------------------------------|--|--|
| $^{\circ}$<br>Überprüfen<br>Ansicht<br>Start<br>Einfügen<br>Seitenlayout<br>Sendungen<br>Verweise                                                                                                    | Ansicht <sup>1</sup><br>Start<br>Einfügen<br>Überprüfen<br>Seitenlayout<br>Sendungen<br>Verweise                                                                                                    |  |  |
| Calibri (Textkörper) v 11<br>標準<br>汇<br><sup>2</sup> h<br>疆<br>A<br>$a_1 = a_1$<br>ďā<br>4  ¦≡∵<br>abe $X_2$ $X^2$ $\stackrel{Ad}{\rightarrow}$<br>Formatvorlagen Bearbeiten<br>Einfügen<br><b>③ - ⊞ - 4↓ T</b><br>$\frac{ab}{2}$ +<br>$A^T$ Aa $A^T$ A<br>Zwischen 5<br>Schriftart<br>Absatz | Calibri (Textkörper)<br>$-11$<br>怀望<br>汇<br>AA<br>ig-<br>A<br>łЕ<br>-do<br>بھا<br>$X, X^2$<br>Formatvorlagen Bearbeiten<br>Einfügen<br>ab <sub>2</sub><br>$\mathbb{H}$ -<br>$A^A$<br>$Aa$ <sup><math>\sim</math></sup><br>Zwischen 5<br>Schriftart<br>Absatz |  |  |
| Teestube Marrakesch - Ihre Oase in der Innenstadt<br>Teestube Marrakesch - Ihre Oase in der Innenstadt                                                                                                    |                                                                                                    |  |  |
| Gestresst von den Einkäufen, gehetzt von einem Termin?                                                                                                    | Gestresst von den Einkäufen, gehetzt von einem Termin? ¶                                                                                                    |  |  |
| Legen Sie eine Pause ein, holen Sie einmal Luft, und entspannen Sie sich beim                                                                                                    | Legen Sie eine Pause ein, holen Sie einmal Luft, und entspannen Sie sich beim-                                                                                                    |  |  |
| Genuss einer aromatischen Tasse Tee.                                                                                                    | Genuss einer aromatischen Tasse Tee.                                                                                                    |  |  |
| Außer einer angenehmen Atmosphäre und hochwertigen Tees aus aller<br>Herren Länder bieten wir Ihnen auch                                                                                                    | Außer einer angenehmen Atmosphäre und hochwertigen Tees aus aller Her-<br>ren Länder bieten wir Ihnen auch ¶                                                                                                    |  |  |
| Kleine, bekömmliche Speisen<br>٠                                                                                                    | •→ Kleine, bekömmliche Speisen.¶                                                                                                    |  |  |
| Text ohne                                                                                                    | und mit eingeschalteten Formatierungszeichen                                                                                                    |  |  |

| Formatierungs-<br>zeichen             | <b>Bedeutung</b>                                                                                                    | Anzeige        | Tasten zum Erzeugen                      |
|---------------------------------------|----------------------------------------------------------------------------------------------------|----------------|------------------------------------------|
| Absatzmarke<br>(Absatzende)           | Wird am Ende von Absätzen verwendet; in<br>ihr werden alle Formatierungen des Absatzes<br>gespeichert.                                                                                                    | 1              | RETURN <                                 |
| Manueller<br>Zeilenwechsel            | Fügt, z. B. bei automatischen Nummerierun-<br>gen, eine Absatzschaltung ohne Aufzählung<br>ein                                                                                                    | پ              | û UMSCHALTEN<br>RETURN                   |
| Leerzeichen                           | Trennt einzelne Wörter                                                                                                    | $\blacksquare$ | <b>LEERTASTE</b>                         |
| Geschütztes<br>Leerzeichen            | Verhindert einen Zeilenumbruch zwischen<br>zwei Wörtern                                                                                                    | o              | Û UMSCHALTEN<br><b>STRG</b><br>LEERTASTE |
| <b>Bedingter Trennstrich</b>          | Fügt Trennstriche in einem Wort ein, die<br>anzeigen, an welcher Stelle das Wort am<br>Zeilenende getrennt werden soll; nur im Fall<br>der Trennung am Zeilenende werden diese<br>Trennstriche auch gedruckt. | -              | STRG <sup>1</sup> -                      |
| Geschützter<br>Trennstrich            | Wird bei mit Bindestrich verbundenen Wör-<br>tern genutzt, die am Zeilenende nicht ge-<br>trennt werden sollen, z. B. bei Doppelnamen                                                                         |                | <b>STRG</b><br>Û UMSCHALTEN              |
| Tabulatorzeichen<br>(Tabstoppzeichen) | Wird zur Positionierung von Text im Doku-<br>ment verwendet                                                                                                    | →              | $\Rightarrow$                            |

## **Übersicht der Formatierungszeichen**

Möchten Sie nur bestimmte Formatierungszeichen anzeigen lassen, können Sie nach Betätigen der OFFICE-Schaltfläche und Anklicken der Schaltfläche WORD-OPTIONEN die Kategorie ANZEIGEN wählen und im Bereich DIESE FORMATIERUNGSZEICHEN IMMER AUF DEM BILDSCHIRM ANZEIGEN durch Anklicken der entsprechenden Kontrollfelder die gewünschten Formatierungszeichen wählen. Dort aktivierte Formatierungszeichen werden künftig immer angezeigt, unabhängig davon, ob das Symbol  $\|\P\|$ eingeschaltet ist.

## **3.3 Text markieren**

## **Wozu dient das Markieren?**

Für die Ausführung bestimmter Befehle, beispielsweise zum Formatieren, Löschen, Kopieren oder Verschieben von Textstellen, ist es erforderlich, die entsprechenden Textteile zuvor zu markieren. Damit kennzeichnen Sie die Teile des Dokuments, auf die Word die aufgerufenen Befehle anwenden soll.

## **Mit der Maus markieren**

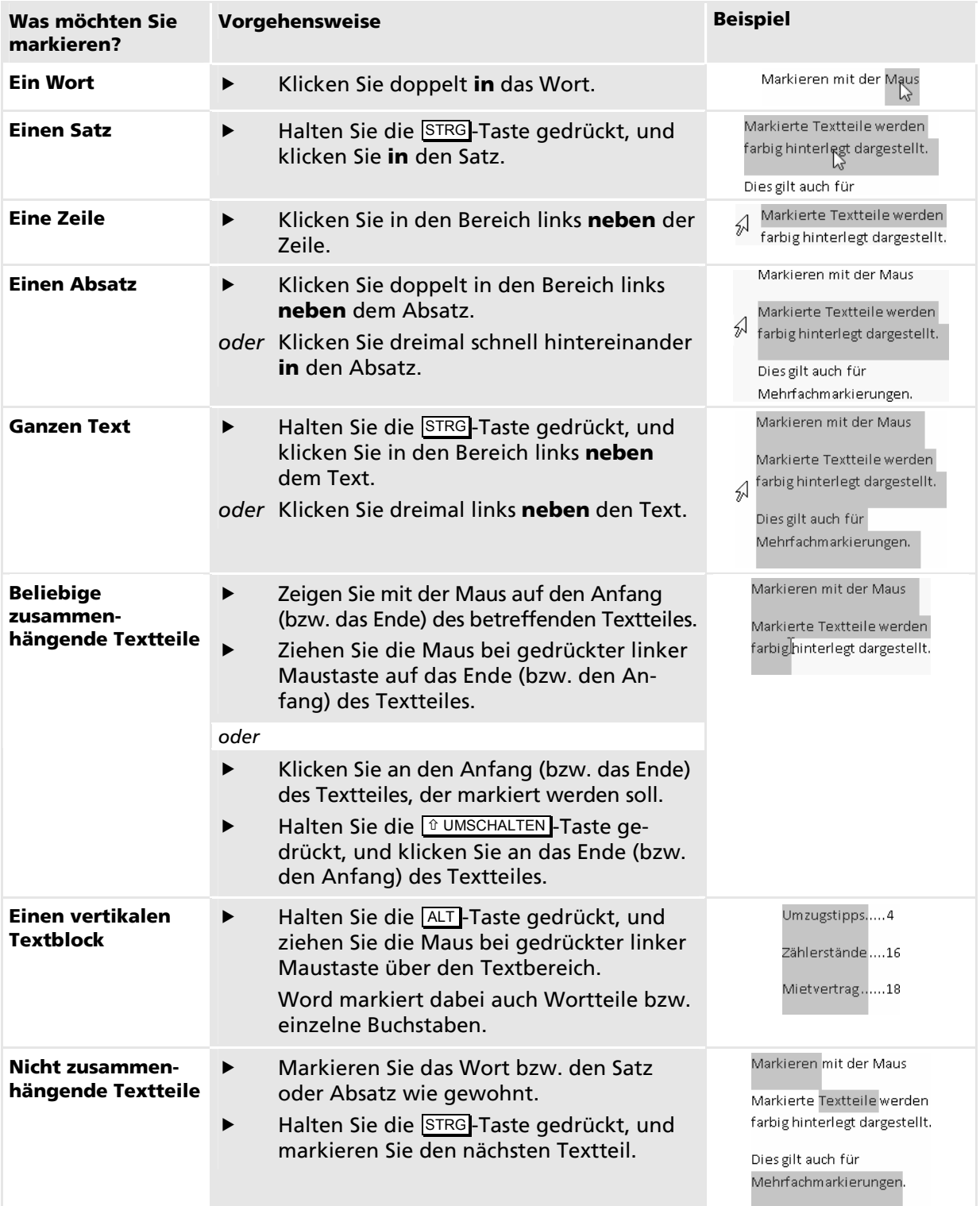

Markierte Textteile werden invers dargestellt. Um eine Markierung wieder zu entfernen, betätigen Sie eine Taste der Cursorsteuerung, z. B. D, oder klicken Sie mit der Maus an eine beliebige Stelle im Text.

#### **Mit der Maus wortweise markieren**

Wenn Sie eine Markierung in der Mitte eines Wortes beginnen und über einen Teil des nächsten Wortes ziehen, werden automatisch beide Wörter und das darauf folgende Leerzeichen mit markiert.

Wollen Sie diese Besonderheit ausschalten, betätigen Sie die OFFICE-Schaltfläche, klicken Sie auf die Schaltfläche WORD-OPTIONEN und deaktivieren Sie in der Kategorie ERWEITERT im Bereich BEARBEITUNGSOPTIONEN das Kontrollfeld AUTOMATISCH GANZE WÖRTER MARKIEREN.

## **Weitere Markierungsmöglichkeiten**

**Den gesamten Text** können Sie schnell markieren, indem Sie die Tastenkombination STRG A betätigen oder im Register START, Gruppe BEARBEITEN, auf die Schaltfläche MARKIEREN klicken und den Eintrag ALLES MARKIEREN wählen.

Zum Markieren beliebiger Textbereiche können Sie alle Tasten bzw. Tastenkombinationen verwenden, die Sie bisher für die Cursorsteuerung kennen gelernt haben, jedoch mit dem Unterschied, dass Sie dabei die × UMSCHALTEN -Taste gedrückt halten.

#### **Beispiele für das Markieren ...**

- ab der aktuellen Cursorposition bis zum Textanfang: S
- ab der aktuellen Cursorposition bis zum Textende:  $\overline{S}$
- ab dem Wort rechts vom Cursor: STRG + UMSCHALTEN ISS
- ab dem Wort links vom Cursor: STRG + UMSCHALTEN STRG + UMSCHALTEN STRG + UMSCHALTEN STRG + UMSCHALTEN STRG + U

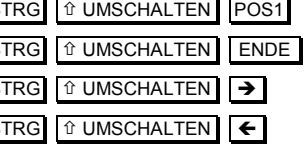

Durch mehrmaliges Betätigen der entsprechenden Tastenkombinationen lassen sich mehrere benachbarte Wörter, Zeilen oder Absätze markieren.

## **Markierungsmöglichkeiten mit** F8

Mit der Taste F8 wird ein sogenannter **Auswahlmodus** aktiviert, mit dem Sie benachbarte Textteile schnell markieren können. Der Cursor muss dazu am Anfang des zu markierenden Bereichs platziert werden.

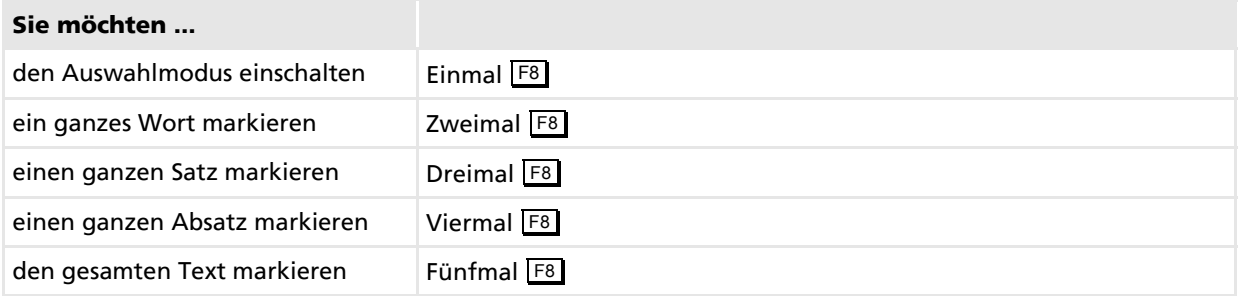

#### **Auswahlmodus deaktivieren**

Mit der Taste ESC schalten Sie den Auswahlmodus wieder aus.

Die Markierung bleibt dabei erhalten, bis Sie eine der Cursortasten betätigen oder mit der Maus in den Text klicken.

Der Auswahlmodus wird automatisch deaktiviert, wenn Sie z. B. eine Formatierung vornehmen oder den markierten Text kopieren oder ausschneiden.

## **3.4 Text schnell formatieren**

#### **Wozu dienen Formatierungen?**

Text, den Sie eingegeben haben, formatiert Word standardmäßig mit der Schriftart Calibri und richtet den Text linksbündig aus. Diese Standardformatierung können Sie ändern und somit einzelne Wörter, Textpassagen oder ganze Absätze durch eine neue Formatierung optisch aufbereiten und gestalten.

- D Durch Formatieren einzelner Wörter z. B. in fetter Schrift können diese im Text besonders hervorgehoben werden (Schriftschnitte).
- Ganze Absätze können z. B. zentriert auf der Seite platziert werden (Absatzausrichtung).

## **Wörter oder Textbereiche hervorheben**

- Setzen Sie den Cursor an eine beliebige Stelle innerhalb des betreffenden Worts.
- *oder* Falls Sie mehr als nur ein Wort hervorheben möchten, markieren Sie den Textbereich.
- f Klicken Sie im Register START in der Gruppe SCHRIFTART auf das Symbol für die gewünschte Formatierung, oder betätigen Sie die betreffende Tastenkombination.

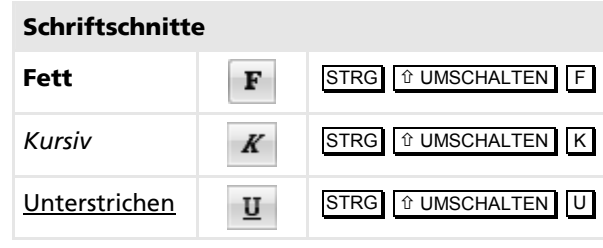

Die Formatierung können Sie für markierte Textteile entfernen, indem Sie erneut das entsprechende Symbol anklicken bzw. die gleiche Tastenkombination noch einmal betätigen.

## **Absätze ausrichten**

- Setzen Sie den Cursor an eine beliebige Stelle innerhalb des betreffenden Absatzes.
- *oder* Falls Sie mehrere Absätze gleich ausrichten möchten, markieren Sie die Absätze.
- f Klicken Sie im Register START in der Gruppe ABSATZ auf das Symbol für die gewünschte Formatierung, oder betätigen Sie die entsprechende Tastenkombination.

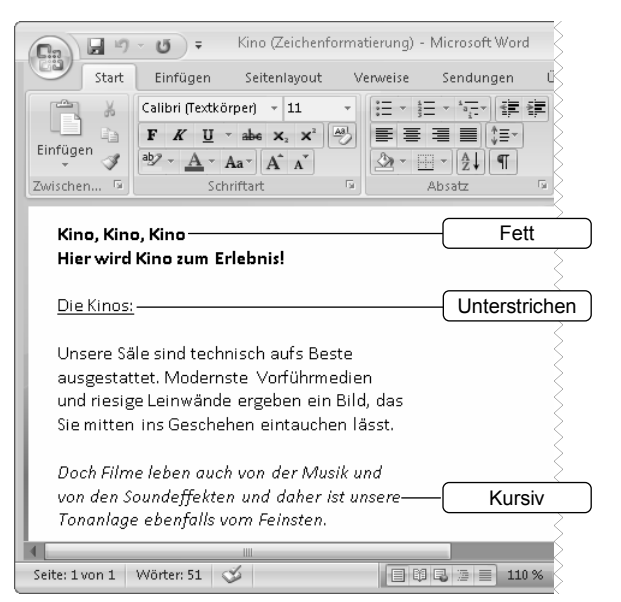

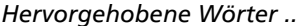

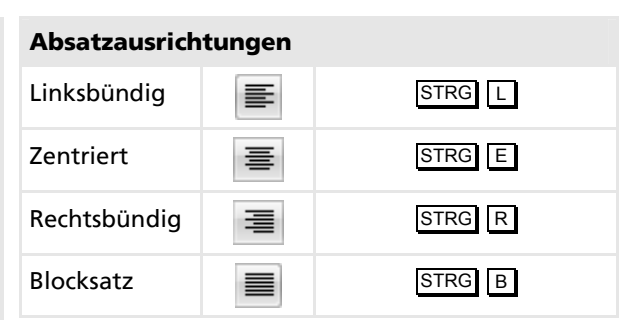

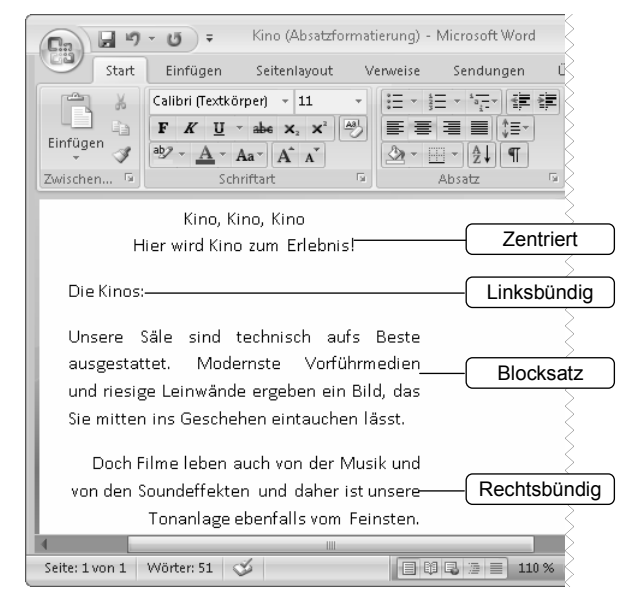

*Hervorgehobene Wörter ... ... und verschieden formatierte Absätze* 

# **3.5 Löschen, überschreiben, rückgängig machen**

## **Löschfunktionen für markierte Texte**

Für das Löschen von Text bietet Word zwei unterschiedliche Möglichkeiten: Sie können den **Text komplett entfernen** oder nur die **Formatierungen löschen**. Beim Löschen von Formatierungen werden z. B. der Schriftschnitt (Fettdruck, Kursivdruck usw.) und die Ausrichtung entfernt. Der Text selbst bleibt erhalten und wird in der Standardformatierung von Word (normaler Schriftschnitt, Ausrichtung linksbündig, Schriftart Calibri) angezeigt. Mit dem Löschen von Formatierungen können Sie somit in einem Arbeitsschritt schnell alle zugewiesenen Formatierungen entfernen.

## **Textteile komplett löschen**

- f Markieren Sie die zu löschenden Zeichen, Wörter, Absätze oder Textteile.
- Betätigen Sie die ENTF-Taste.

## **Formatierungen von Textteilen löschen**

- Markieren Sie die entsprechenden Textteile.
- f Klicken Sie im Register START in der Gruppe SCHRIFTART auf das Symbol ...

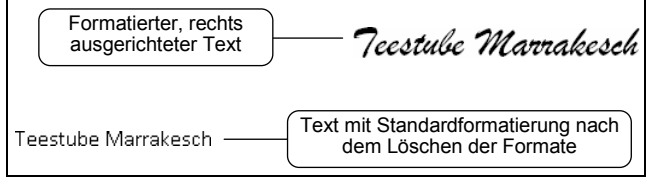

## **Markierte Textteile überschreiben**

Um einen Textteil zu überschreiben, markieren Sie ihn und geben Sie den neuen Text ein. Die Eingabe ersetzt die Markierung.

Markierte Textteile werden bei der Eingabe nur dann überschrieben, wenn im Dialogfenster WORD-OPTIONEN (OFFICE-Schaltfläche, Schaltfläche WORD-OPTIONEN) in der Kategorie ERWEITERT im Bereich BEARBEITUNGSOPTIONEN das Kontrollfeld EINGABE ERSETZT MARKIERTEN TEXT aktiviert ist.

## **Letzte Aktion rückgängig machen**

Klicken Sie in der Symbolleiste für den Schnellzugriff auf das Symbol ...

oder Betätigen Sie die Tastenkombination STRG Z.

## **Mehrere Aktionen rückgängig machen**

- Klicken Sie mehrfach auf das Symbol D, bzw. betätigen Sie mehrmals die Tastenkombination STRG [Z].
- oder Öffnen Sie mit dem Pfeil neben dem Symbol **D** das Listenfeld, und wählen Sie durch Markieren die Anzahl der Aktionen aus, die rückgängig gemacht werden sollen.

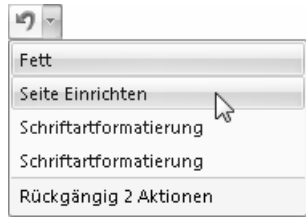

## **Rückgängig gemachte Aktion wiederherstellen**

Klicken Sie in der Symbolleiste für den Schnellzugriff auf das Symbol ... Alternative: STRG Y

Die Wiederherstellen-Funktion steht nur zur Verfügung, wenn nach der Zurücknahme von Aktionen keine Eingabe erfolgte oder kein weiterer Befehl ausgeführt wurde.

## **Letzten Befehl wiederholen**

Der zuletzt ausgeführte Befehl, beispielsweise wenn Sie einen Absatz ausgerichtet haben, kann wiederholt angewendet werden.

- f Positionieren Sie den Cursor an der gewünschten Textstelle, oder markieren Sie den Text, auf den Sie den zuletzt ausgeführten Befehl anwenden möchten.
- Klicken Sie in der Symbolleiste für den Schnellzugriff auf das Symbol **U**. Alternative: STRG Y

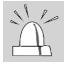

Wurde eine Aktion rückgängig gemacht, erscheint das Symbol  $\mathcal{O}$  stattdessen als  $\mathbb{C}$ . Es dient dann bis zur Eingabe eines anderen Befehls zum Wiederherstellen der rückgängig gemachten Aktionen.

# **3.6 Die Funktion KLICKEN UND EINGEBEN**

## **Texteingabe an einer beliebigen Stelle im Dokument**

Mit der Funktion KLICKEN UND EINGEBEN können Sie direkt an einer beliebigen Stelle im Dokument Text eingeben. Sie brauchen dazu nur doppelt mit der linken Maustaste in einen leeren Bereich des Dokuments klicken und können sofort mit der Texteingabe beginnen.

- Die Funktion KLICKEN UND EINGEBEN kann nur in der Seitenlayout- und der Weblayout-Ansicht verwendet werden.
- Sollte die Funktion ausgeschaltet sein, betätigen Sie die OFFICE-Schaltfläche sowie die Schaltfläche WORD-OPTIONEN und schalten Sie im eingeblendeten Dialogfenster in der Kategorie ERWEITERT, Bereich BEARBEITUNGSOPTIONEN, das Kontrollfeld KLICKEN UND EINGEBEN AKTIVIEREN ein.

## **Veränderte Mauszeiger**

Um anzuzeigen, welche Formatierung die Funktion KLICKEN UND EINGEBEN erzeugen wird, verändert der Mauszeiger sein Aussehen, je nachdem, auf welche Stelle Sie im Dokument zeigen.

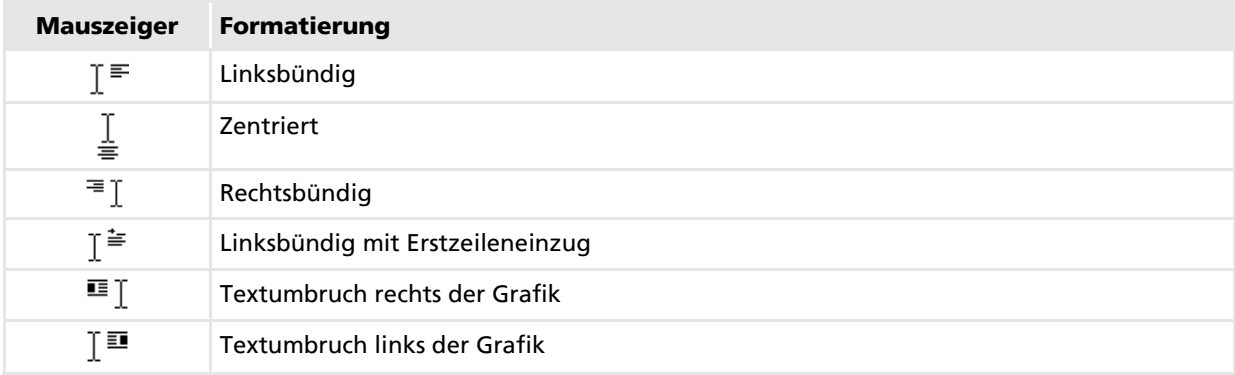

- f Bewegen Sie die Maus waagerecht über einen leeren Bereich Ihres Dokumentes, und beobachten Sie, wie sich der Mauszeiger verändert.
- Um an einer beliebigen Stelle Text einzugeben, klicken Sie doppelt.

## **Beispiel zur Verwendung der Funktion KLICKEN UND EINGEBEN**

Sie möchten in ein Dokument einen zentrierten Titel einfügen und anschließend in der Mitte der Textseite beginnen, einen linksbündigen Text einzugeben.

- Zeigen Sie in die Mitte einer Zeile, sodass der Mauszeiger wie folgt aussieht:  $\triangleq$ .
- Klicken Sie doppelt mit der linken Maustaste. Anschließend können Sie den Text eingeben.
- Bewegen Sie dann den Mauszeiger weiter unten in die Seite, sodass er sich wie folgt verwandelt:  $\overline{\mathsf{I}}$   $\overline{\mathsf{F}}$ .
- Klicken Sie erneut doppelt, und geben Sie einen beliebigen Text ein.

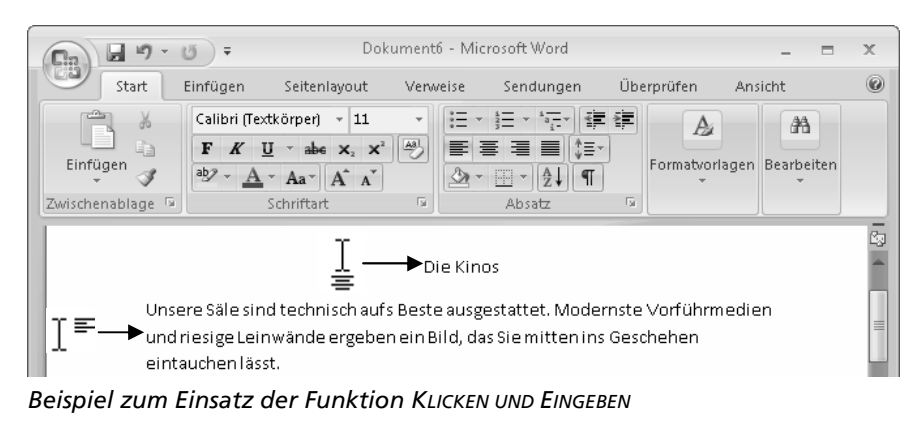

Im Juli fielen 5 1/2 Liter Regen - das ist zu wenig für die Landwirtschaft.

Im Juli fielen 5 1/2 Liter Regen - das ist zu wenig für die Landwirtschaft.

# **3.7 Besonderheiten bei der Texteingabe**

## **Automatisches Formatieren und Korrigieren während der Texteingabe**

Word unterstützt Sie bei der Eingabe und Formatierung von Texten durch zwei besondere Funktionen:

- AutoFormat (automatische Korrektur der Formatierung)
- AutoKorrektur (automatische Berichtigung von Eingaben)

Diese Funktionen erkennen selbstständig bestimmte Formatierungen bzw. Fehler und formatieren bzw. korrigieren diese direkt nach der Eingabe.

#### **Beispiele für die AutoFormat-Funktion**

- Geben Sie in Ihren Text beispielsweise Bruchzahlen wie 1/2 ein, wandelt Word diese automatisch in die Formatierung ½ um.
- Wird vor einem Bindestrich ein Leerzeichen eingegeben, wandelt Word den Bindestrich direkt in einen Gedankenstrich um.

## **Besonderheiten der AutoFormat-Funktion**

Die AutoFormat-Funktion wandelt eingegebene E-Mail- oder Internetadressen automatisch in Hyperlinks um.

E-Mail-Adressen (z. B. *LisaKurz@Firma.de*) werden zum Senden und Empfangen von Nachrichten im Internet benötigt. Mithilfe von Internetadressen (z. B. *www.herdt.com*) können Sie Webseiten im Internet aufrufen. Voraussetzung dafür ist ein Internetanschluss.

LisaKurz@Firma.de .isaKurz@Firma.de

*Hyperlink, automatisch erzeugt aus einer E-Mail-Adresse ...* 

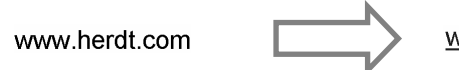

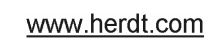

*... bzw. aus einer Internetadresse* 

Die Hyperlinks werden als blaue und unterstrichene Textstellen dargestellt, über die Sie zur gewünschten Internetseite wechseln oder das Programm zur E-Mail-Bearbeitung, z. B. Microsoft Outlook, öffnen können.

f Geben Sie eine E-Mail- oder Internetadresse ein, und betätigen Sie anschließend die Leertaste.

Der Text wird automatisch in einen Hyperlink umgewandelt.

f Um auf die gewünschte Internetseite zu wechseln bzw. um das zugehörige Programm zu öffnen, halten Sie die STRG-Taste gedrückt und klicken Sie auf den Hyperlink.

Der Mauszeiger nimmt dabei folgendes Aussehen an:  $\binom{lm}{m}$ .

Die Angabe des Protokolls http:// beim Eingeben einer Internetadresse ist für das Erstellen eines Hyperlinks nicht erforderlich.

#### **Beispiele für die AutoKorrektur-Funktion**

- Geben Sie am Wortanfang zwei Großbuchstaben ein, werden diese automatisch korrigiert: Die Eingabe *REcht* wird dadurch direkt in *Recht* umgewandelt.
- Erkennt Word das Ende eines Satzes durch die Eingabe eines Punktes, wird das nächste Wort mit einem Großbuchstaben begonnen.
- Häufige Tippfehler werden ebenfalls berichtigt: *diser* wird in *dieser* und *Erflg* in *Erfolg* umgewandelt.

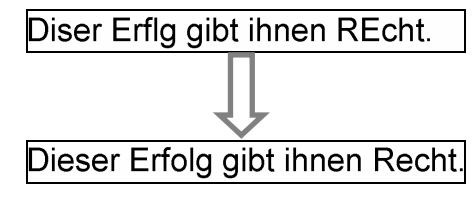

## **Automatisches Ersetzen zurücknehmen**

Wurde von Word eine automatische Korrektur bzw. Formatierung vorgenommen und möchten Sie diese nicht akzeptieren, können Sie die automatische Ersetzung mithilfe des Smarttags AUTOKORREKTUR-OPTIONEN schnell rückgängig machen.

Zeigen Sie mit dem Cursor auf das automatisch geänderte Wort.

 Unter dem ersten Buchstaben des Wortes wird als Smarttag-Anzeiger eine kleine blaue Markierung eingeblendet.

- Zeigen Sie anschließend auf den Anzeiger, und klicken Sie dann auf das eingeblendete Smarttag  $\mathbb{Z}$  .
- Wählen Sie aus dem Menü aus, ob Sie die Korrektur einmalig zurücknehmen  $\mathcal D$  oder dauerhaft deaktivieren 2 möchten.

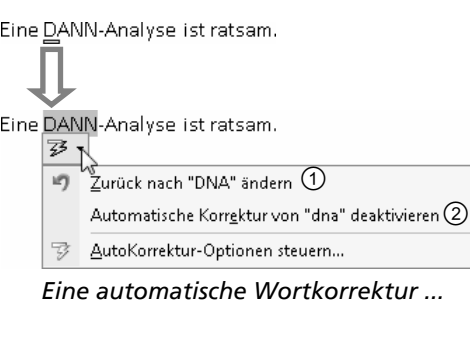

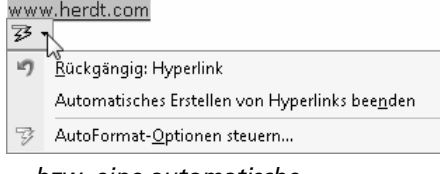

 *... bzw. eine automatische Formatierung rückgängig machen* 

Durch Klicken auf das Symbol | | | können Sie die automatische Korrektur direkt anschließend ebenfalls rückgängig machen.

Das Smarttag AUTOKORREKTUR-OPTIONEN kann für nachträgliche Änderungen über den Anzeiger so lange immer wieder eingeblendet werden, bis Sie das Dokument schließen. Bei erneutem Öffnen des Dokuments ist das Smarttag nicht mehr vorhanden.

## **3.8 Dokumente drucken**

## **Dokumente mit bestimmten Einstellungen drucken**

- Klicken Sie auf die OFFICE-Schaltfläche, zeigen Sie auf den Pfeil des Menüpunkts DRUCKEN und wählen Sie aus dem Untermenü den Menüpunkt DRUCKEN. Alternative: STRG P
- Nehmen Sie im geöffneten Druckdialog Ihre Einstellungen vor (z. B. Anzahl der Kopien), und starten Sie den Ausdruck mit OK.

Der Ausdruck erfolgt auf dem Standarddrucker, der bei der Installation von Windows oder nachträglich eingerichtet wurde.

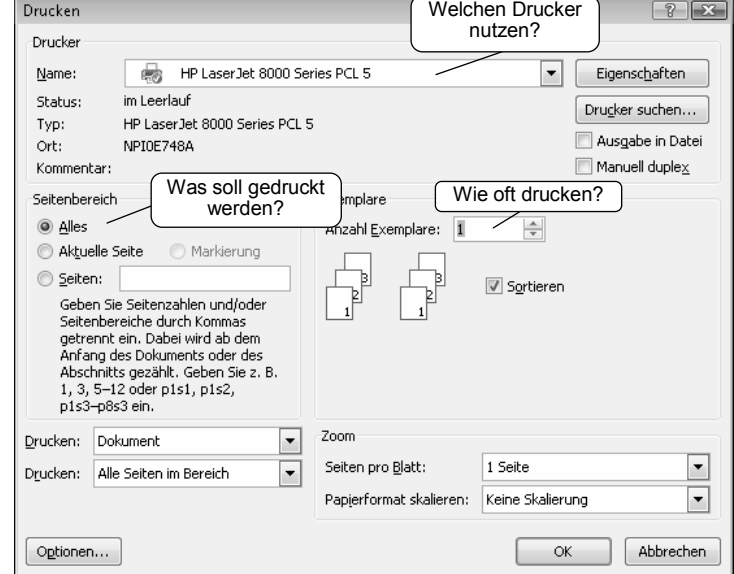

*Der Druckdialog* 

## **Drucksteuerung im Druckdialog**

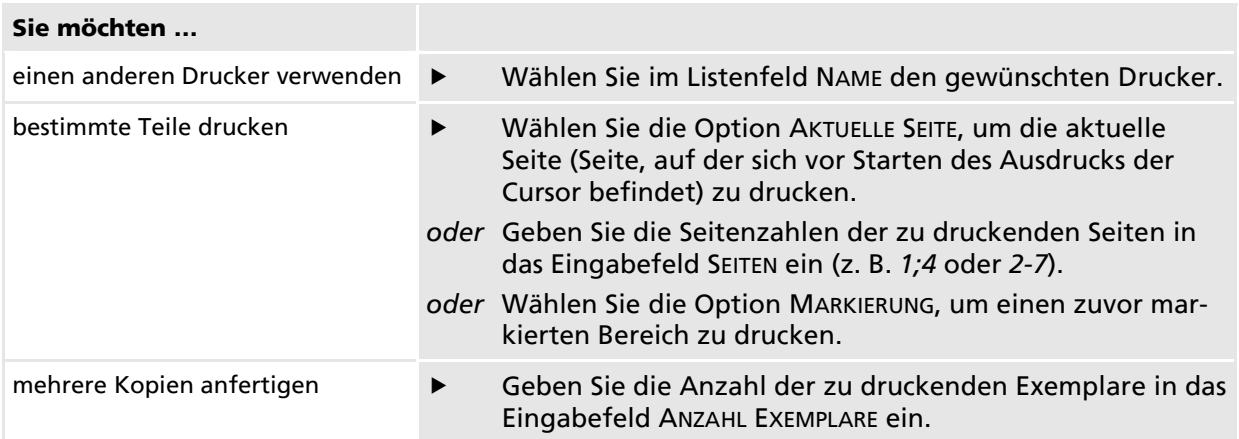

# **3.9 Dokumente speichern und schließen**

## **Dokument erstmalig speichern**

- Klicken Sie in der Symbolleiste für den Schnellzugriff auf das Symbol  $\blacksquare$ .
- *oder* Betätigen Sie die OFFICE-Schaltfläche, und rufen Sie den Menüpunkt SPEICHERN auf. Alternative: STRG S

Das Dialogfenster SPEICHERN UNTER wird eingeblendet. Im Eingabefeld DATEINAME wird ein Name für das Dokument vorgeschlagen.

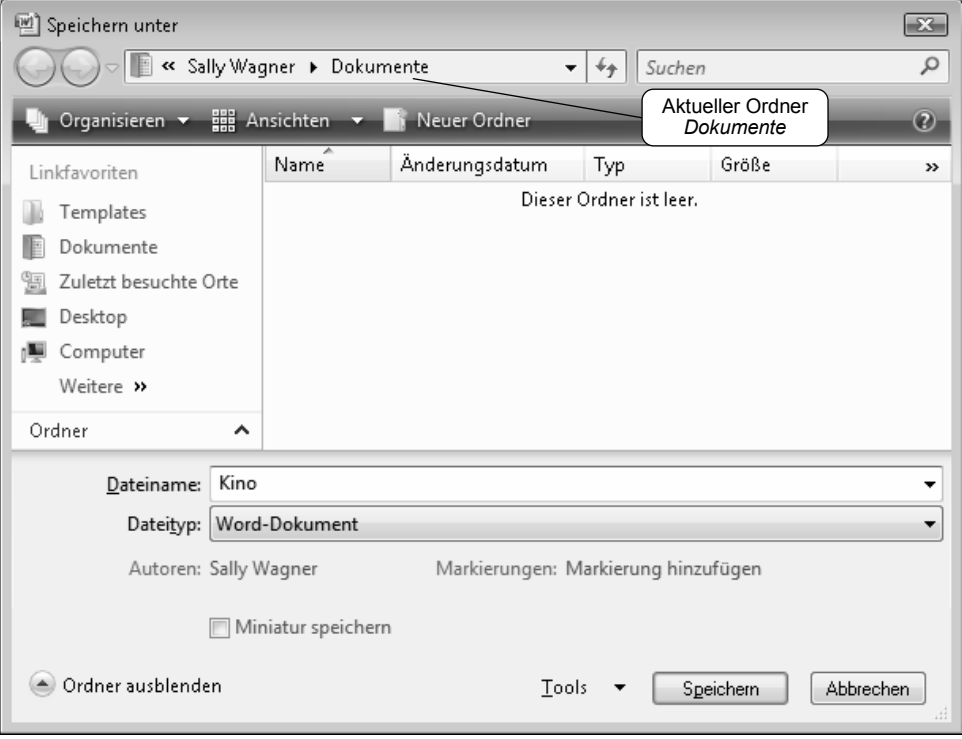

 *Datei speichern* 

f Möchten Sie einen anderen Namen eingeben, können Sie den markierten Namen direkt überschreiben.

 Die Dateinamenerweiterung *.docx* (Kennzeichnung für Word-Dokumente) brauchen Sie dabei nicht mit einzugeben. Diese wird von Word automatisch ergänzt.

f Bestätigen Sie mit der Schaltfläche SPEICHERN. Standardmäßig werden Ihre Word-Dokumente im Ordner *Dokumente* abgelegt.

Vergeben Sie beim Speichern einen Namen, der bereits für ein anderes Dokument gewählt wurde, blendet Word ein Dialogfenster ein. Wenn Sie das bestehende Dokument nicht überschreiben möchten, aktivieren Sie das Optionsfeld  $\mathcal{O}$ , bestätigen Sie mit OK und wählen Sie einen neuen Namen für das Dokument.

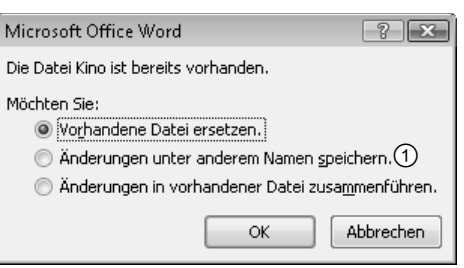

Die Bezeichnungen "Dokument" und "Datei" werden beim Speichern, Schließen, Öffnen usw. von Word-Dokumenten synonym verwendet.

## **Richtlinien für Namen**

Der Dateiname kann maximal 255 Zeichen lang sein (unter anderem abhängig vom Betriebssystem) und darf folgende Zeichen nicht enthalten: / \ : \* ? " | < >

## **Gespeicherte Dokumente nochmals (zwischendurch) speichern**

Während der Texteingabe oder -bearbeitung sollten Sie immer wieder einmal speichern. Bei einem Stromausfall oder einem ungeplanten Programmabbruch vermeiden Sie damit größere Datenverluste.

Klicken Sie auf das Symbol **bereigen Steitigen Sie die OFFICE-Schaltfläche**, und rufen Sie den Menüpunkt SPEICHERN auf. Alternative: STRG S

## **Dokument unter neuem Namen speichern**

Beim Bearbeiten eines Dokuments ist es manchmal sinnvoll, das Dokument sowohl in seiner bisherigen als auch in seiner bearbeiteten Fassung zu erhalten. Speichern Sie dazu die geänderte Version unter einem neuen Namen.

f Klicken Sie auf die OFFICE-Schaltfläche, und rufen Sie den Menüpunkt SPEICHERN UNTER auf.

Alternative: F12

Vergeben Sie im eingeblendeten Dialogfenster im Listenfeld DATEINAME einen anderen Namen für das Dokument, und bestätigen Sie mit der Schaltfläche SPEICHERN.

## **Dokument auf einem anderen Speichermedium speichern**

Möchten Sie Ihr Dokument auf einem anderen Rechner bearbeiten, beispielsweise zu Hause, können Sie es auf einem anderen Speichermedium, z. B. auf einem sogenannten USB-Stick, speichern.

Freier Speicherplatz

 $\mathbf{v}$   $\mathbf{v}$   $\mathbf{v}$   $\mathbf{v}$   $\mathbf{v}$  Suchen

Gesamtgröße

Markierungen: Markierung hinzufügen

 $Tools \rightarrow$ 

Speichern

 $\boxed{23}$ 

Q

 $\odot$ 

 $\blacktriangle$ 

- Verbinden Sie das betreffende Medium mit dem Computer, indem Sie z. B. den USB-Stick in einen freien USB-Anschluss stecken.
- Betätigen Sie die OFFICE-Schaltfläche, und rufen Sie den Menüpunkt SPEICHERN UNTER auf.

 Word schlägt automatisch einen Dateinamen vor.

- f Klicken Sie im Bereich LINKFAVORITEN auf den Hyperlink *Computer* 1.
- *oder* Klicken Sie in der Adressleiste auf das Symbol $\vert \le \vert$ und wählen Sie aus der eingeblendeten Liste den Eintrag COMPUTER.

 Die Laufwerke des Computers werden angezeigt.

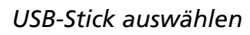

Ordner ausblenden

 $\mathbb P$  Computer  $\mathcal O$ 

**E** Bilder **D** Musik Weitere >>

Ordner

<sup>[2]</sup> Speichern unter

Linkfavoriten

Templates 圖 Zuletzt besuchte Orte

**Dokumente** Desktop

œ

 $\sqrt{\frac{1}{2}}$  > Computer

Organisieren • E= Ansichten

Name

lпа

Netzwerkpfad (1)

Adressleiste

USB DISK (E:) 2

elessed et al. annual centr

DVD-Laufwerk (D:)

Neuer Ordn

Diskettenlaufwerk (A:)

Typ

Geräte mit Wechselmedien (3)

Öffnen Sie im Bereich GERÄTE MIT WECHSELMEDIEN das betreffende Laufwerk 2 durch einen Doppelklick.

 $\lambda$ 

Dateityp: Word-Dokument Autoren: Sally Wagner

Miniatur speichern

Dateiname: Kino

Bestätigen Sie mit der Schaltfläche SPEICHERN.

Der Vorgang kann je nach verwendetem Speichermedium von der hier beschriebenen Vorgehensweise abweichen bzw. zusätzliche Schritte erfordern. Bei Verwendung einer beschreibbaren CD oder DVD muss diese beispielsweise gebrannt werden.

## **Dokument schließen**

f Klicken Sie doppelt auf die OFFICE-Schaltfläche.

*oder* Klicken Sie auf die OFFICE-Schaltfläche, und rufen Sie den Menüpunkt SCHLIESSEN auf.

Über das Schließfeld  $\vert x \vert$  in der rechten oberen Ecke des Word-Anwendungsfensters bzw. über die Tastenkombination ALT F4 können Sie das aktuelle Dokument ebenfalls schließen. Falls nur ein einziges Dokument geöffnet ist, beenden Sie auf diese Weise gleichzeitig das Programm.

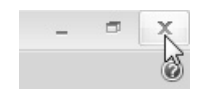

Abbrechen

D Wurde das Dokument seit der letzten Änderung nicht mehr gespeichert, können Sie die aktuelle Version auf Rückfrage (Dialogfenster) speichern.

# **3.10 Dokumente erzeugen und öffnen**

## **Neues Dokument erzeugen**

 $\blacktriangleright$  Betätigen Sie die Tastenkombination STRG N.

*oder*

► Klicken Sie auf die OFFICE-Schaltfläche, und rufen Sie den Menüpunkt NEU auf.

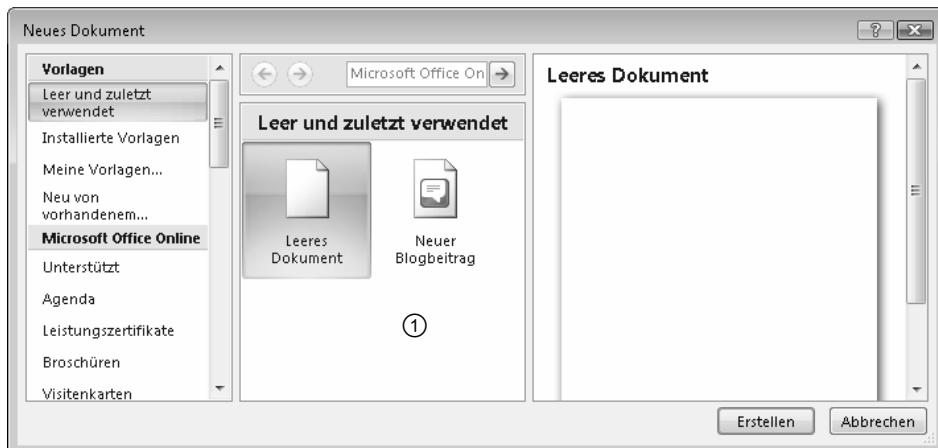

 *Neues Dokument erzeugen* 

Stellen Sie sicher, dass im eingeblendeten Dialogfenster im Listenfeld VORLAGEN der Eintrag LEER UND ZULETZT VERWENDET markiert ist, und klicken Sie im Bereich  $\odot$  doppelt auf das Symbol LEERES DOKUMENT.

Word öffnet ein neues leeres Dokument.

#### **Neues Dokument auf der Basis eines bestehenden Dokuments erzeugen**

Sie können auch ein bereits erstelltes Dokument als Basis für ein neues Dokument nutzen.

- Betätigen Sie die OFFICE-Schaltfläche, und rufen Sie den Menüpunkt NEU auf.
- Klicken Sie im Dialogfenster NEUES DOKUMENT im Listenfeld VORLAGEN auf den Eintrag NEU VON VORHANDENEM.

 Das Dialogfenster NEU AUS VORHANDENEM DOKUMENT wird angezeigt.

- Wählen Sie das gewünschte Dokument durch Anklicken aus, und bestätigen Sie mit der Schaltfläche NEU ERSTELLEN.
- *oder* Klicken Sie doppelt auf den Dateinamen.

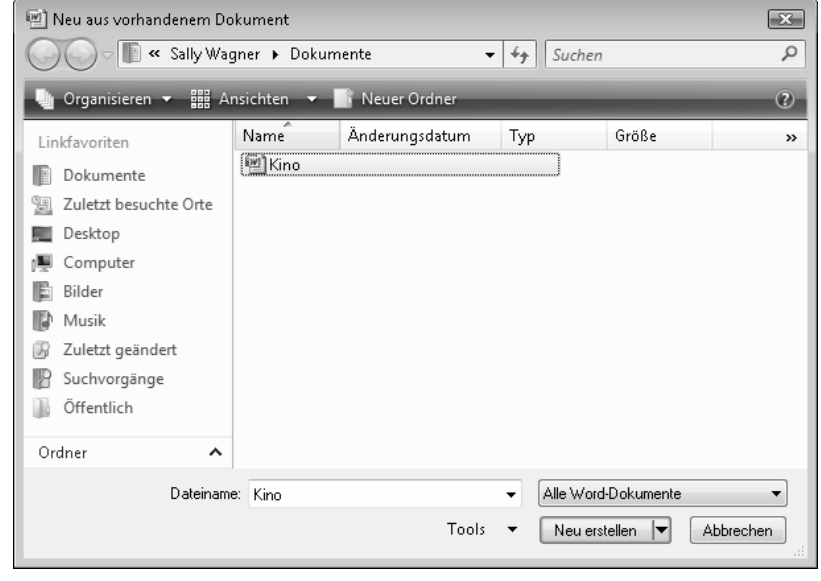

*Bestehendes Dokument als Vorlage wählen* 

## **Zuletzt bearbeitete Dokumente öffnen**

Im Menü der OFFICE-Schaltfläche werden standardmäßig die Namen der letzten 17 Dokumente, die Sie bearbeitet haben, als Menüpunkte angezeigt. Durch Auswahl eines dieser Dateinamen öffnen Sie das entsprechende Dokument.

| Neu              | Zuletzt verwendete Dokumente           |        |  |
|------------------|----------------------------------------|--------|--|
|                  | Reisekosten-Abrechnung<br>$\mathbf{1}$ | 信      |  |
| Öffnen           | Filmkritiken<br>2.                     | $\pm$  |  |
|                  | Kino<br>3.                             |        |  |
| Speichern<br>m I | Filme<br>4                             | 一回     |  |
|                  | Bericht<br>5.                          | $-1=1$ |  |

*Zuletzt bearbeitete Dokumente öffnen (Ausschnitt)* 

 $\overline{X}$ 

- Sie können durch Anklicken des Symbols  $\Vert \exists \Vert \langle 0 \rangle$  festlegen, dass ein bestimmtes Dokument ständig in der Liste verbleibt. Das Symbol ändert seine Form in . 2 . Nach erneutem Anklicken lässt sich der Eintrag im Menü der OFFICE-Schaltfläche wieder überschreiben.
	- Die Anzahl der anzuzeigenden Dateinamen lässt sich verändern, wenn Sie auf die OFFICE-Schaltfläche klicken, die Schaltfläche WORD-OPTIONEN betätigen und im Dialogfenster zur Kategorie ERWEITERT wechseln. Dort können Sie im Bereich ANZEIGEN im Eingabefeld DIESE ANZAHL ZULETZT VERWENDETER DOKUMENTE ANZEIGEN die Anzahl auf maximal 50 Dateinamen erhöhen.

<sup>[20]</sup> Öffnen

## **Früher bearbeitetes Dokument öffnen**

Falls das von Ihnen gewünschte Dokument nicht im Menü der OFFICE-Schaltfläche enthalten ist, können Sie es über das Dialogfenster ÖFFNEN laden.

Klicken Sie auf die OFFICE-Schaltfläche, und rufen Sie den Menüpunkt ÖFFNEN auf.

Alternative: STRG O

Das Dialogfenster ÖFFNEN wird eingeblendet.

Wählen Sie das gewünschte Dokument durch Anklicken aus, und bestätigen Sie mit der Schaltfläche ÖFFNEN.

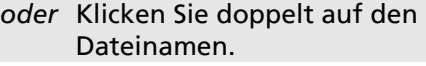

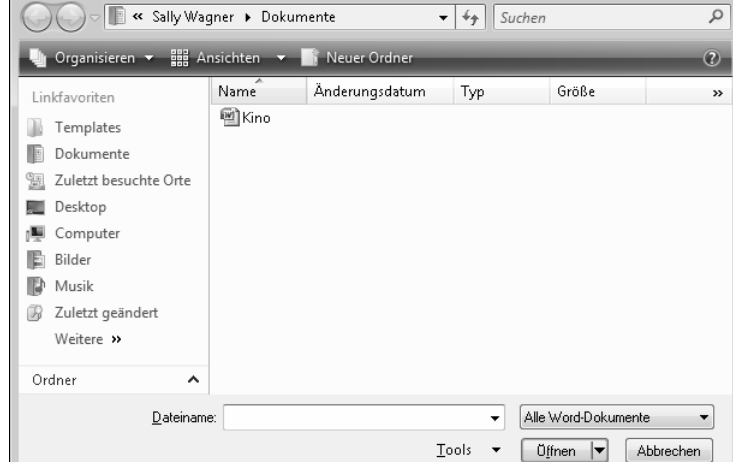

*Eine Datei über das Dialogfenster ÖFFNEN laden* 

Sie können auch mehrere Dokumente gleichzeitig öffnen, indem Sie im Dialogfenster ÖFFNEN die gewünschten Dateien bei gedrückt gehaltener STRG-Taste anklicken und anschließend die Schaltfläche ÖFFNEN betätigen.

## **Dokument von einem anderen Speichermedium laden**

- f Stellen Sie gegebenenfalls sicher, dass das Speichermedium an den Computer angeschlossen bzw. in das entsprechende Laufwerk eingelegt ist.
- f Klicken Sie auf die OFFICE-Schaltfläche, und rufen Sie den Menüpunkt ÖFFNEN auf.
- f Klicken Sie im Bereich LINKFAVORITEN auf den Hyperlink *Computer*.
- Wechseln Sie zum betreffenden Laufwerk, markieren Sie das gewünschte Dokument, und bestätigen Sie mit der Schaltfläche ÖFFNEN.

## **3.11 Zwischen geöffneten Dokumenten wechseln**

## **Übersicht in der Taskleiste**

In der Taskleiste werden alle momentan geöffneten Fenster (jedoch keine Dialogfenster) angezeigt. Für jedes Fenster steht eine Schaltfläche in der Taskleiste zur Verfügung. Das aktive Fenster wird dabei durch eine dunkle Schaltfläche gekennzeichnet.

Bei Microsoft-Office-System-Anwendungen wird jedes einzelne geöffnete Dokument mit einer Schaltfläche in der Taskleiste abgelegt. Durch Anklicken der entsprechenden Schaltfläche in der Taskleiste können Sie somit schnell zwischen den Dokumenten wechseln.

Die Office-Anwendung selbst, beispielsweise Word, wird dabei nur einmal geöffnet.

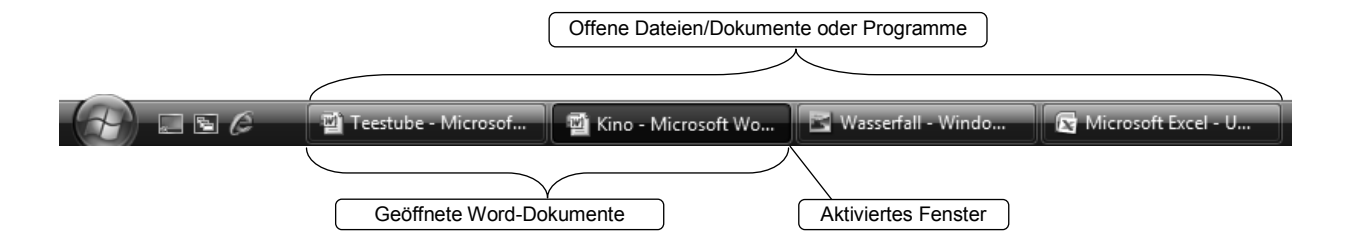

## **Zwischen geöffneten Word-Dokumenten wechseln**

- D Klicken Sie in der Taskleiste auf die Schaltfläche des gewünschten Dokuments.
- Mit der Tastenkombination STRG F6 wechseln Sie im Anwendungsfenster von Word zwischen geöffneten Dokumenten.
- Wechseln Sie zum Register Ansicht. Klicken Sie in der Gruppe FENSTER auf die Schaltfläche FENSTER WECHSELN und in der eingeblendeten Liste  $\mathcal D$  auf den Namen des Dokuments.
- Mit der Schaltfläche 2 können Sie die momentan geöffneten Dokumente so anordnen lassen, dass sie alle sichtbar sind.

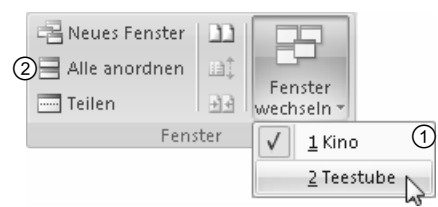

*Zwischen Dokumenten wechseln* 

# **3.12 Schnellübersicht**

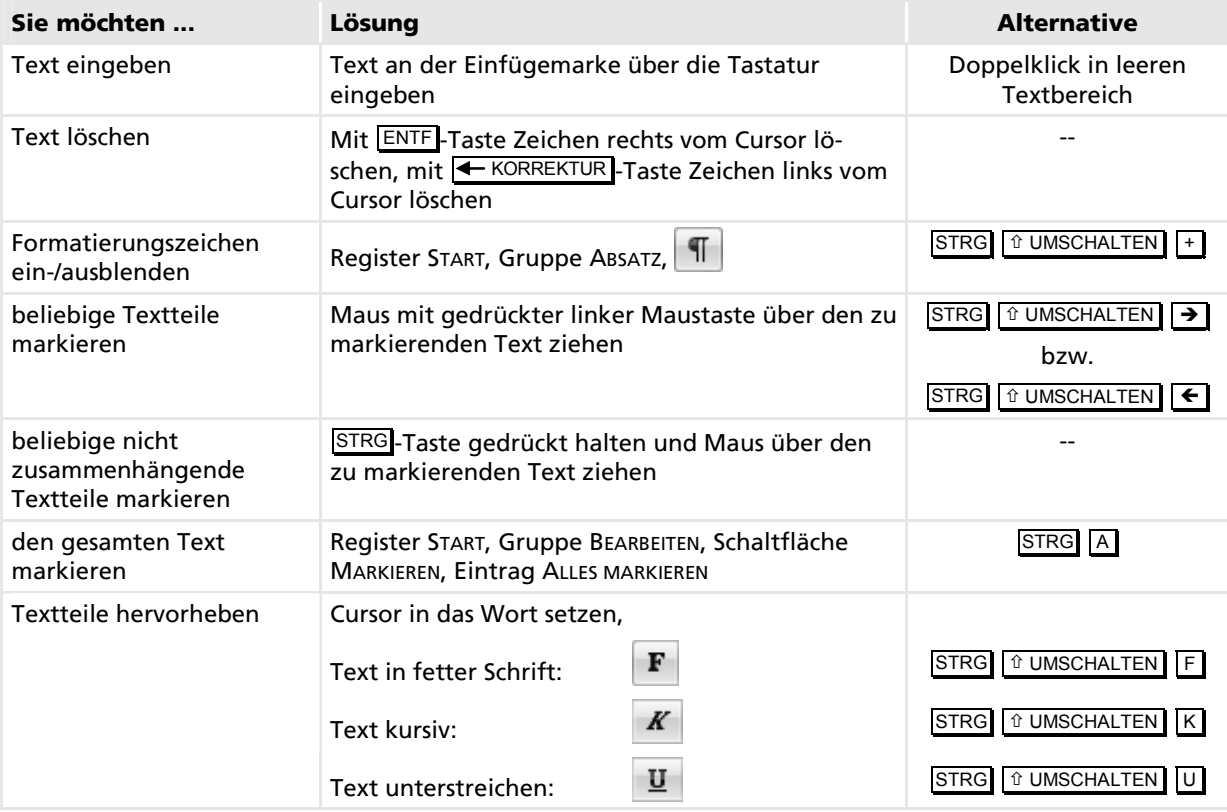

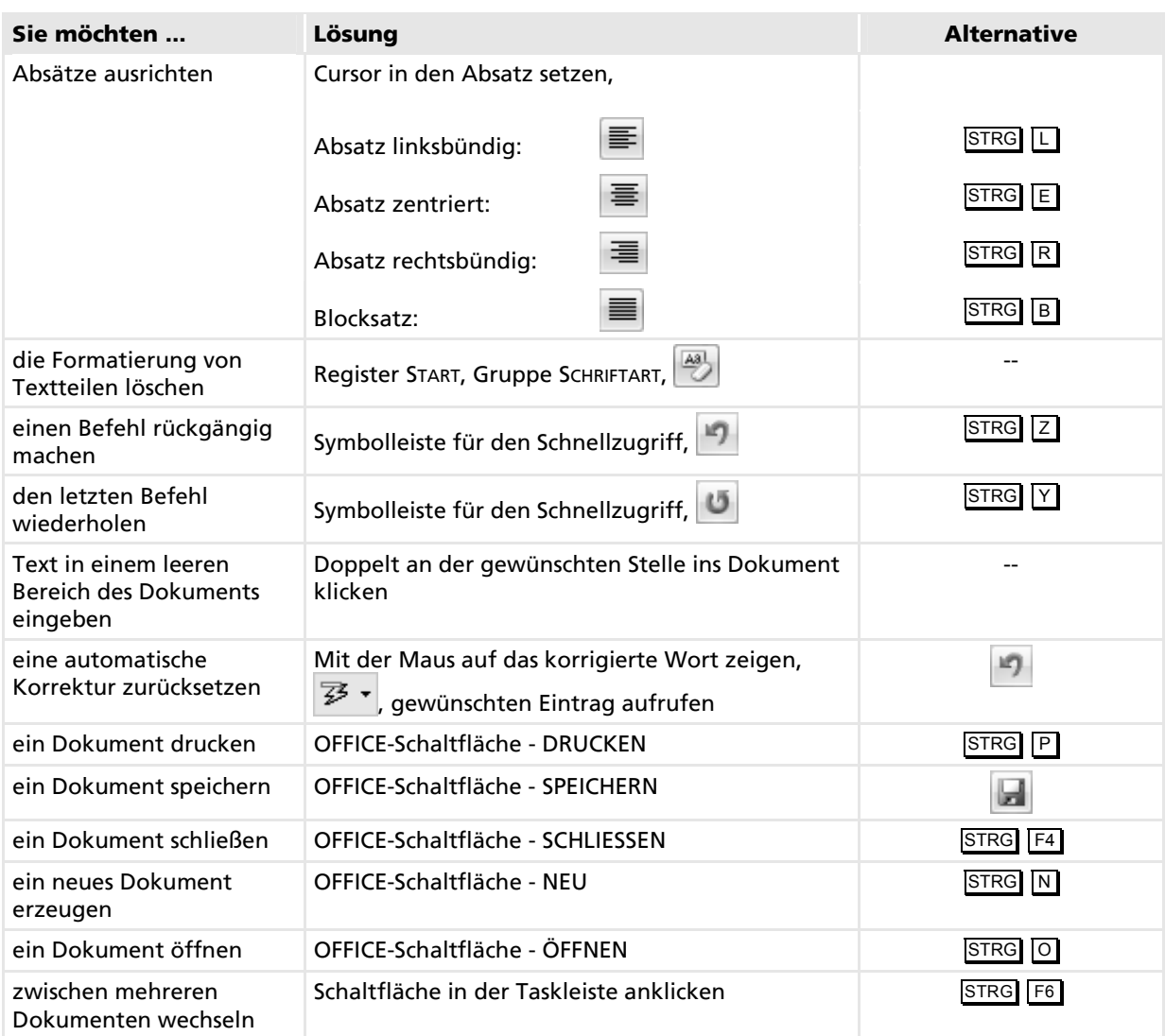

# **3.13 Übung**

## **Kleine Geschichte formatieren**

**Übungsdatei:** *Schrift* **Ergebnisdatei:** *Schrift-E*

- Geben Sie den unten abgebildeten Text zunächst ohne Formatierungen und Leerzeilen ein, oder laden Sie das Dokument *Schrift*.
- Speichern Sie das Dokument unter dem Namen *Schrift-E*.
- Um den Text übersichtlicher zu gestalten, fügen Sie an den aus der Abbildung ersichtlichen Stellen Absätze ein.
- Da Sie wichtige Textteile hervorheben möchten, formatieren Sie diese fett; die Überschrift soll fett und unterstrichen dargestellt werden.
- Richten Sie die Absätze entsprechend der Abbildung aus. Die Zeilenumbrüche brauchen Sie nicht zu berücksichtigen; diese werden von Word automatisch eingefügt.
- Blenden Sie die Formatierungszeichen ein.
- Drucken Sie den Text aus.
- Speichern Sie das Dokument erneut unter dem gleichen Namen.

 Markieren Sie anschließend den gesamten Text, und setzen Sie die komplette Formatierung (Absatzausrichtung und Texthervorhebungen) in einem Schritt auf die Standardeinstellungen zurück.

#### Die Geschichte der Schrift

Schon 20000 Jahre vor unserer Zeitrechnung ritzten Menschen erstmals Zeichnungen in den Stein. Seitdem wurden vielfältige Methoden benutzt, um Botschaften zu übermitteln.

Von Schrift kann man aber erst dann sprechen, wenn sich ein Korpus von festgelegten Zeichen oder Symbolen herausbildet, mit denen man alles ausdrücken kann, was man denkt oder fühlt.

Solch ein System entwickelt sich natürlich nicht von einem Tag auf den anderen, und so macht die Schrift eine lange Entwicklung durch, die bis heute nicht abgeschlossen ist.

*Ergebnisdatei "Schrift-E"* 

## **Einladung erstellen**

**Übungsdatei: -- Ergebnisdatei: Einladung-E** 

Anlässlich Ihres Geburtstags möchten Sie Freunde und Bekannte zu einer kleinen Feier einladen.

- Erfassen Sie den Text der nachfolgenden Abbildung. Verwenden Sie hierbei die Funktion KLI-CKEN UND EINGEBEN, und achten Sie bereits während der Texteingabe auf die Ausrichtung der einzelnen Absätze.
- Formatieren Sie das Wort *Einladung* fett.
- Unterstreichen Sie die Wörter *Wann*, *Wo* und *Was*.
- Formatieren Sie den Namen *Toni* kursiv.
- Speichern Sie das Dokument unter dem Namen *Einladung-E*.
- Beim Durchlesen des Textes entscheiden Sie sich, die Andeutung *(ein runder ...)* zu löschen.
- $\circled{7}$  Kurz darauf überlegen Sie es sich anders und machen das Löschen rückgängig.
- Da bei verspätetem Eintreffen der Einladung die Angabe *Freitag kommender Woche* Verwirrung stiften könnte, möchten Sie sie durch das genaue Datum ersetzen. Markieren Sie die betreffende Stelle im Text, und überschreiben Sie sie mit dem gewünschten Datum.
- Drucken Sie das geänderte Dokument aus.

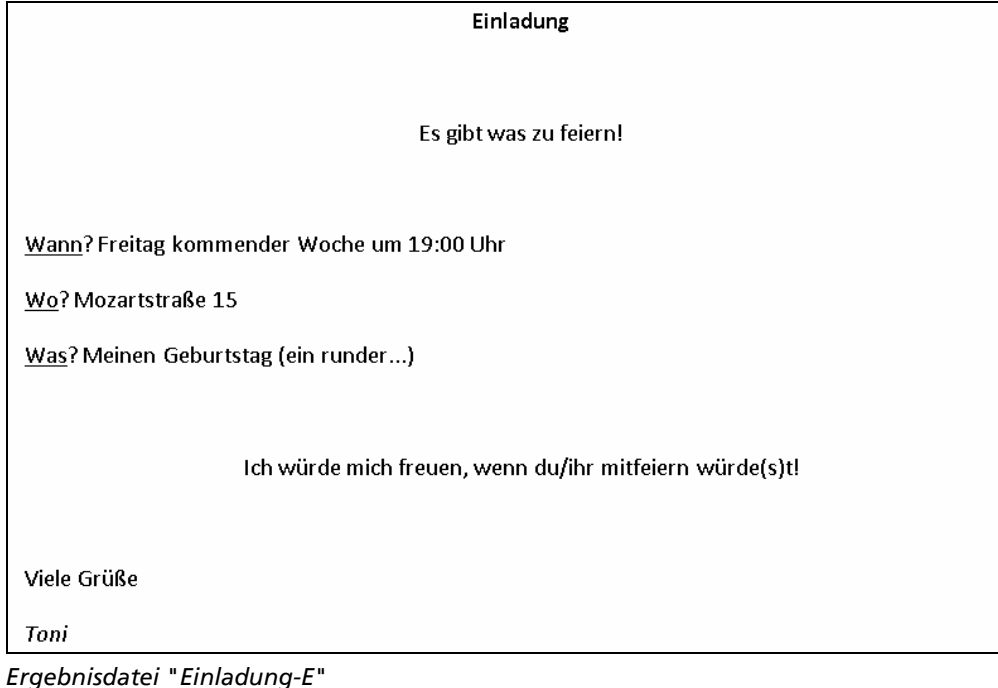